# *Application Note TDA4: Custom Board Bring Up Guide*

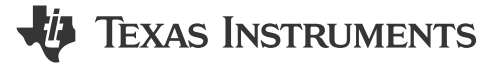

*Keerthy J, Karthik R, and Erick Narvaez*

#### **ABSTRACT**

TDA4-EVM is a reference development platform with super set of peripherals to showcase the system-on-chip (SoC) capability. The customer develops board the based on the use cases that need to be supported on their platform. Typically, there is a cut down on the peripherals, change in the peripheral parts chosen, changes in the number of instances of a peripheral supported eventually leading to a different design. So, on top of the default SDK, the customer needs to implement custom pinmux, DDR, PMIC, console universal asynchronous receiver/ transmitter (UART) related changes as per the board design. This application note addresses the changes needed on top of the SDK and describes the common issues encountered during a custom TDA4 board bring up.

## **Table of Contents**

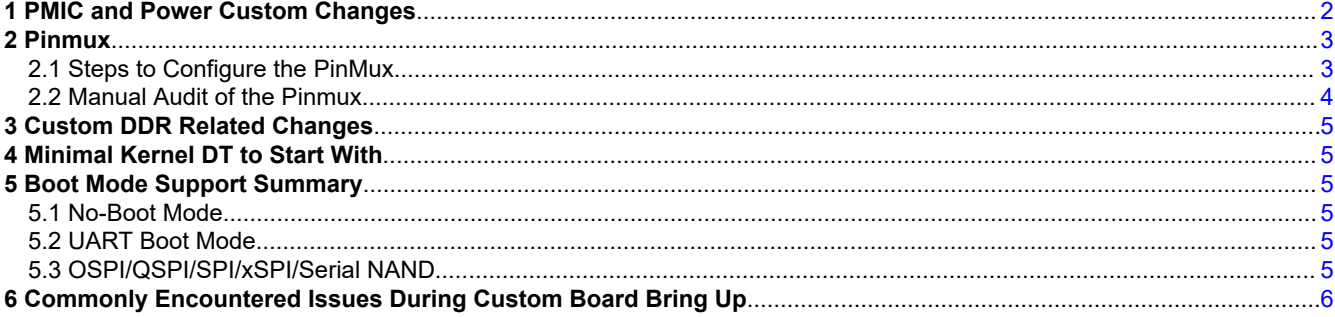

## **Trademarks**

All trademarks are the property of their respective owners.

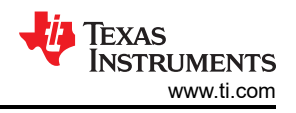

# <span id="page-1-0"></span>**1 PMIC and Power Custom Changes**

Custom boards can have different PMICs sourcing the SoC voltage domains. Choosing different PMIC can be due to cost benefits, different power requirements and availability. The PMIC configuration is typically done in the safety aware MCU R5F0. R5 SPL primarily configures the CPU rail with AVS compensated voltages. Changes will be needed for custom PMIC in 2 places:

1. Device Tree: The device tree for WKUP\_I2C0 needs to be populated with the right PMIC nodes. Example: arch/arm/dts/k3-j721e-r5-common-proc-board.dtsHook the right regulator node as the supply for VTM node.

```
&wkup_i2c0 {
         u-boot,dm-spl;
         tps659413a: tps659413a@48 {
reg = <0x48>;
 compatible = "ti,tps659413";
                 u-boot,dm-spl;
                pinctrl-names = "default";
                pinctr1-0 = <\&wkup_i2c0_pins_default;
                clock-frequency = <400000>;
                 regulators: regulators {
                         u-boot,dm-spl;
                         buck12_reg: buck12 {
                                 /*VDD_MPU*/
                                resu<sup>1</sup> -name = "buck12";
                                regulator-min-microvolt = <800000>;
                                regulator-max-microvolt = <1250000>;
                                 regulator-always-on;
                                 regulator-boot-on;
                        u-boot,dm-spl;<br>};
\hspace{1.5cm} \hspace{1.5cm} \} ;
                 };
         };
&wkup_vtm0 {
         vdd-supply-2 = <&buck12_reg>;
         u-boot,dm-spl;
};
```
- 2. CONFIG changes for PMIC in configs/j721e\_evm\_r5\_defconfig. For example, below are the changes needed for TPS65941 PMIC:
- 3. CONFIG DM PMIC=V CONFIG\_PMIC\_TPS65941=y CONFIG\_DM\_REGULATOR=y CONFIG\_SPL\_DM\_REGULATOR=y CONFIG\_DM\_REGULATOR\_TPS65941=y

<span id="page-2-0"></span>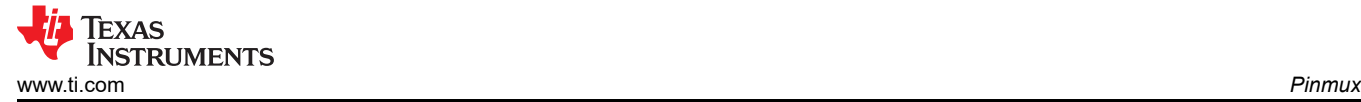

## **2 Pinmux**

The recommended way of configuring the PinMux for Jacinto devices is by using the **PinMux tool.** This tool is as well as the installer are available online and can be used offline.

#### **2.1 Steps to Configure the PinMux**

- 1. Go to <https://dev.ti.com/sysconfig/?fromPinmux=true#/start>.
- 2. In the "Start a new Design" Pick an existing design that matches your part number. For example, J721E\_DRA829\_TDA4VM\_AM752x.

Keep the "Part" tab default and "Package" ALF. Click "Start" button as shown in the screenshot below:

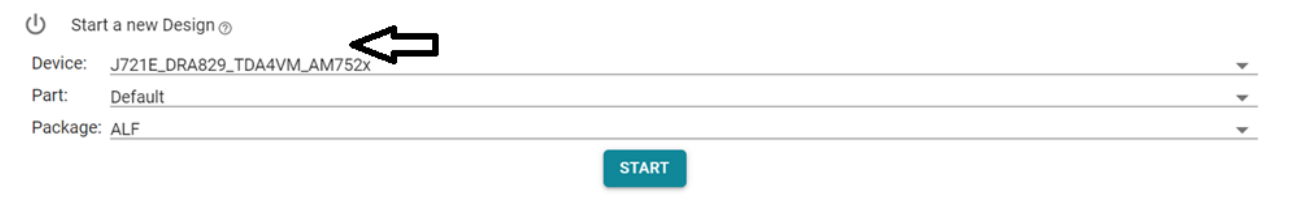

3. Choose the peripheral by entering the corresponding name in the "Type Filter Text" (left top of the page). For example, GPIO and Click "+" sign. This adds a module on the center.

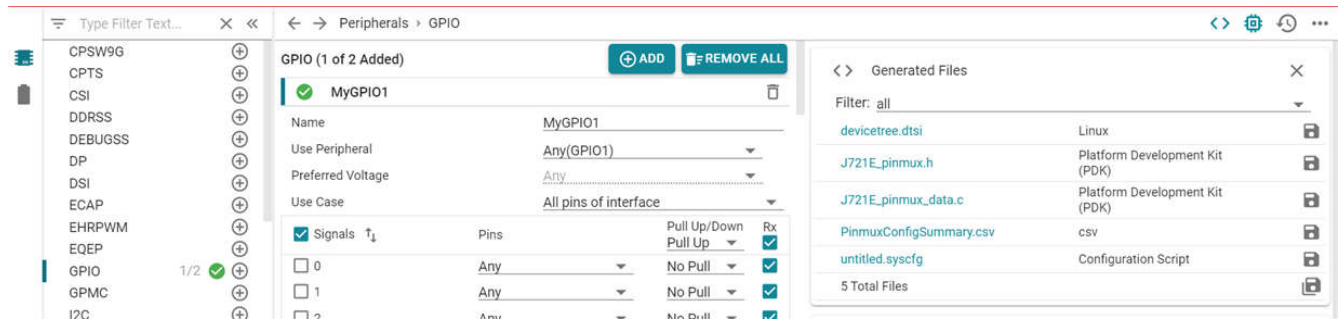

4. MyGPIO1 has some defaults. Choose the exact module instance in the "Use peripheral" menu.By default it will be ANY. Select the appropriate instance using the drop down menu. For this case, GPIO0 is used.

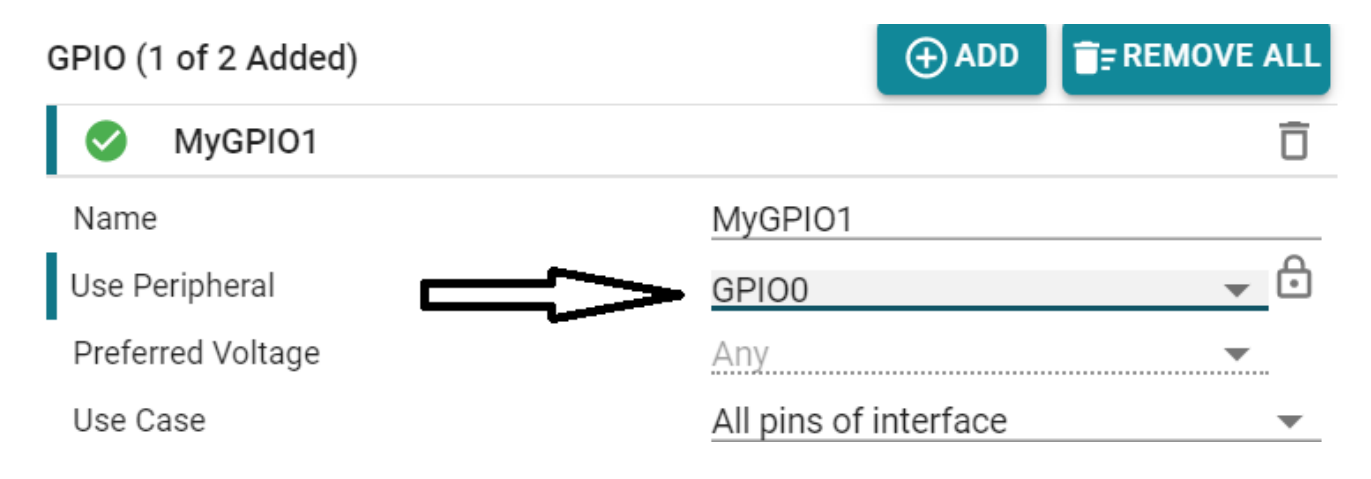

<span id="page-3-0"></span>5. With this, we are done with module level selection. Now we just need to pick the ball name that maps to the one present in the board schematics. This can be accomplished by choosing the right ball name in the "Pins" drop down menu. Based on schematics pick appropriate "Pull Up/Down" from the drop down menu. For information on how to pick the pin name EXTINTn, see the **Manual audit of the pinmux** details below.

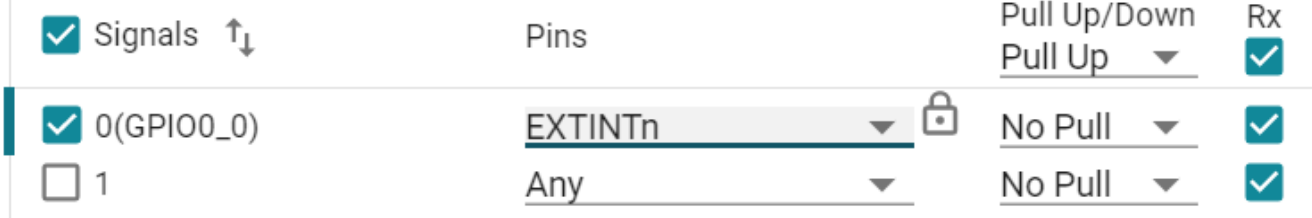

6. From the "Generated Files" section, based on the choice of OS, download one of these files: - Linux: devicetree.dtsi: Just need to copy paste the node as is under the right parent pinmux node (see below for details) - PDK(RTOS): J721E\_pinmux.h/ J721E\_pinmux.c.

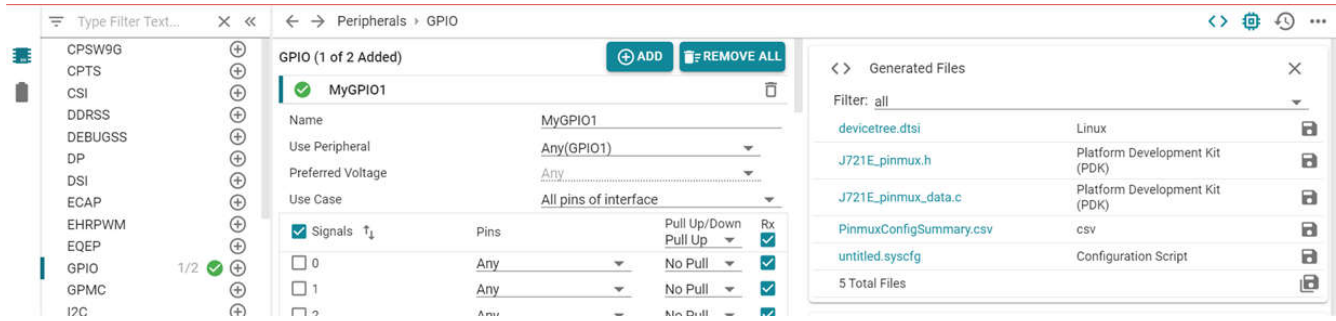

a. For example, Linux: devicetree.dtsi.

main gpio0 was chosen, hence, the pinmux node for the example mygpio1 pins default should come under main pmx0 node in arch/arm64/boot/dts/ti/j721-common-proc-board.dts file.

```
&main_pmx0 {
pinctrl-single,pins = < J721E_IOPAD(0x0, PIN_INPUT, 7) /* (AC18) EXTINTn.GPIO0_0 */ >;
};
};
```
The same can be followed with u-boot device tree. The very same example arch/arm/dts/j721-common-procboard.dts file.

## **2.2 Manual Audit of the Pinmux**

1. Check the schematics for the exact Ball number. For example, J721E/TDA4VM(SoC) à gpio0\_0(Signal\_name). Do a search in the corresponding Data Manual for TDA4VM/J721E:

[https://www.ti.com/lit/ds/symlink/tda4vm.pdf?](https://www.ti.com/lit/ds/symlink/tda4vm.pdf?ts=1593521450358&ref_url=https%253A%252F%252Fwww.ti.com%252Fproduct%252FTDA4VM) [ts=1593521450358&ref\\_url=https%253A%252F%252Fwww.ti.com%252Fproduct%252FTDA4VM](https://www.ti.com/lit/ds/symlink/tda4vm.pdf?ts=1593521450358&ref_url=https%253A%252F%252Fwww.ti.com%252Fproduct%252FTDA4VM)

2. The first instance of search lands in the table that provides the Ball number and name, which is what you need to check in board schematics to see on which Ball the gpio0\_0 is brought out on the board. For example: AC18 maps to for GPIO0 0. Page: 18 of the document link shared in #1 above.

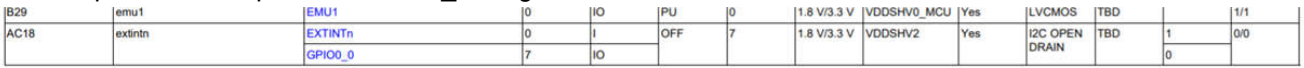

3. Search for AC18 that maps on to a padconfig register as shown below. In the PADCONFIG0 register in the device-specific data manual search for AC18 and that is the mode that needs to be programmed. For example, gpio0\_0 is mode7 and hence the pinmux files should have mode7 to bring out gpio0\_0 signal out of ball AC18.Page: 138 of the document link pointed in #1 above.

You can tally the devicetree.dtsi generated by the pinmux tool and manually audited register, and the bit fields and cross verify. For example, J721E IOPAD(0x0, PIN INPUT, 7) 0x0 corresponds to register offset 0x0 for PADCONFIG0 register and 7 corresponds to mux mode7.

<span id="page-4-0"></span>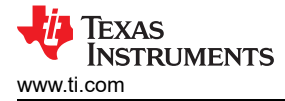

## **3 Custom DDR Related Changes**

Custom boards can have different DDR parts. Choosing different DDR parts can be due to cost benefits, different memory requirements and power design. All the DDR related configuration and initialization happens in R5 SPL. A custom DT file needs to be generated to address differences. arch/arm/dts/k3-j721e-ddr-evmlp4-4266.dtsiwith needs to be replaced with a custom dts file corresponding to the chosen DDR part. This involves using the DDR config tool. The details are captured in the *[Jacinto7 DDRSS Register Configuration Tool](https://www.ti.com/lit/pdf/spracu8)*.

# **4 Minimal Kernel DT to Start With**

The first and primary goal is to bring up Linux on the custom board with TDA4. It is always better and easier to start with minimal device tree that covers just the boot media, console UART, Timers and other necessary DT nodes. The following zip file contains patches disabling the peripheral nodes that are NOT essential for booting Linux. The default device tree provided in the SDK is a super set of all the peripheral support for TDA4. Hence, optimization in DT is needed to avoid crashes/hangs due to a peripheral mismatch in custom board. Choose the minimal set of nodes and boot to Linux prompt with that. Post that customer can enable the nodes relevant for their custom board.

Here is a set of reference DT optimization patches for Linux on 8.0 SDK:

https://e2e.ti.com/cfs-file/\_\_key/communityserver-discussions-componentsfiles/791/0001\_2D00\_arm64\_2D00\_dts\_2D00\_j721e\_2D00\_Enable\_2D00\_Minimal\_2D00\_DT\_2D00\_configurat ion.patch

## **5 Boot Mode Support Summary**

#### **5.1 No-Boot Mode**

The most supported boot-mode for hardware bring-ups. GEL files are the primary method for initializing the device and will bring the SoC to a state where cores can be loaded with programs and tests can be run with the most control during the boot process. GEL files are provided with the RTOS SDK of the device or also part of Code Composer Studio when the device target configuration is natively available. Lauterbach scripts are usually available as well.

No-Boot Mode keeps the boot process simple and should be used immediately after hardware check-out. For more complex applications it is recommended to migrate to boot solutions like SPL and SBL. These can be loaded in No-boot mode, however, it requires customization work and usually more steps in the debugger.

## **5.2 UART Boot Mode**

UART boot mode allows loading boot binaries into memory that is already initialized by ROM. It is useful for being the simplest boot-mode that does not require any other modules except the UART. The DM firmware can be loaded, and this will take over and load the rest of the boot binaries required. The down-side to UART boot-mode is the speed: it will have a default speed set by ROM, and this can affect loading large applications. It is a great initial boot mode for initial checkout, but in later stages it is preferred to use other boot-modes.

#### **5.3 OSPI/QSPI/SPI/xSPI/Serial NAND**

Booting from a flash device is one of the most common production boot media choices. The SDK provides tools for flashing the media, but during a board bring-up, this adds one more failure point and dependency on tooling. It is recommended to have other boot modes available for back-up testing in case there are any issues with this boot-mode.

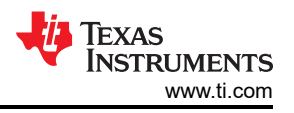

# <span id="page-5-0"></span>**6 Commonly Encountered Issues During Custom Board Bring Up**

- 1. **Custom dts files in U-Boot:** The U-Boot framework expects a k3-j721e-common-proc-board-u-boot.dtsi for A72 SPLcorresponding to k3-j721e-common-proc-board.dtsi.So if a customer board has DTS file named k3-j721e-*custom-board*.dts then one shouldadd k3-j721e-*custom-board-u-boot*.dts. That is mandatory for A72 SPL.
- 2. Switching the console to different UART. For example, how to switch console to MCU\_UART from MAIN\_UART.

There are three stages according to the boot flow:

- R5 SPL
- A72 SPL
- A72 u-boot.

So, you need to change this at all levels. On top of that, Arm Trusted Firmware (ATF) also needs to change the console port as needed. Following are the dts changes on J7200 and similar changes for J721e that will work fine:

FAQ Link:<https://e2e.ti.com/support/processors/f/791/t/988278>

3. How to debug with CCS when there are no console prints.

Add an infinite loop at the start of the first instruction of R5 SPL.

```
diff --git a/arch/arm/cpu/armv7/start.S b/arch/arm/cpu/armv7/start.S
index 4f6327fe3ab..96c4554744c 100644
--- a/arch/arm/cpu/armv7/start.S
+++ b/arch/arm/cpu/armv7/start.S
@@ -37,6 +37,7 @@
#endif
 reset:
+ b reset
 /* Allow the board to save important registers */
 b save_boot_params
 save_boot_params_ret:
```
Then we can attach to MCU R5F 0 using CCS. Move PC to the next instruction & step through to check where the crash is.

4. How to change the console for ATF and OPTEE for j721s2 and j784s4?

Make CROSS\_COMPILE64=aarch64-none-linux-gnu- CROSS\_COMPILE=arm-none-linux-gnueabihf-PLATFORM=k3-j784s4 CFG\_ARM64\_core=y **CFG\_CONSOLE\_UART=0x8**

Based on the custom board UART\_INSTANCE X.

CFG\_CONSOLE\_UART=0x8 will change

## **IMPORTANT NOTICE AND DISCLAIMER**

TI PROVIDES TECHNICAL AND RELIABILITY DATA (INCLUDING DATA SHEETS), DESIGN RESOURCES (INCLUDING REFERENCE DESIGNS), APPLICATION OR OTHER DESIGN ADVICE, WEB TOOLS, SAFETY INFORMATION, AND OTHER RESOURCES "AS IS" AND WITH ALL FAULTS, AND DISCLAIMS ALL WARRANTIES, EXPRESS AND IMPLIED, INCLUDING WITHOUT LIMITATION ANY IMPLIED WARRANTIES OF MERCHANTABILITY, FITNESS FOR A PARTICULAR PURPOSE OR NON-INFRINGEMENT OF THIRD PARTY INTELLECTUAL PROPERTY RIGHTS.

These resources are intended for skilled developers designing with TI products. You are solely responsible for (1) selecting the appropriate TI products for your application, (2) designing, validating and testing your application, and (3) ensuring your application meets applicable standards, and any other safety, security, regulatory or other requirements.

These resources are subject to change without notice. TI grants you permission to use these resources only for development of an application that uses the TI products described in the resource. Other reproduction and display of these resources is prohibited. No license is granted to any other TI intellectual property right or to any third party intellectual property right. TI disclaims responsibility for, and you will fully indemnify TI and its representatives against, any claims, damages, costs, losses, and liabilities arising out of your use of these resources.

TI's products are provided subject to [TI's Terms of Sale](https://www.ti.com/legal/terms-conditions/terms-of-sale.html) or other applicable terms available either on [ti.com](https://www.ti.com) or provided in conjunction with such TI products. TI's provision of these resources does not expand or otherwise alter TI's applicable warranties or warranty disclaimers for TI products.

TI objects to and rejects any additional or different terms you may have proposed.

Mailing Address: Texas Instruments, Post Office Box 655303, Dallas, Texas 75265 Copyright © 2024, Texas Instruments Incorporated